# Adding sample attributes

Attributes describe samples. Examples of sample attributes include treatment group, age, sex, and time point. Attributes can be added individually in the *M* etadata tab or in bulk using a text file. In this tutorial, we will add one attribute, 5-AZA Dose, manually.

- Click the Metadata tab
- Click Manage under Sample attributes (Figure 1)

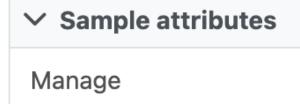

Assign values from file

Add system-wide attribute

Figure 9. Adding sample attributes manually

• Click Add new attribute (Figure 2)

### **Sample Attributes**

No sample attributes have been added to the project.

Add new attribute

Add system-wide attribute

Back to metadata tab

Figure 10. Adding a new attribute

- To configure a new attribute, at Name, type in **5-AZA Dose** as the name of the attribute
- Click **Add** to add *5-AZA Dose* as a categorical, project-specific attribute (Figure 3)

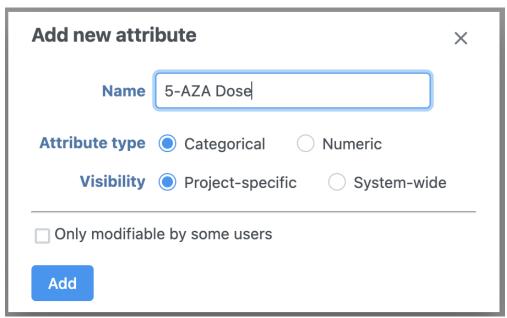

Figure 11. Configuring a new attribute

- Name the first New category 0uM
- Click the green plus icon to add category (Figure 4)
  Repeat for two additional categories, 5uM and 10uM (Figure 5)

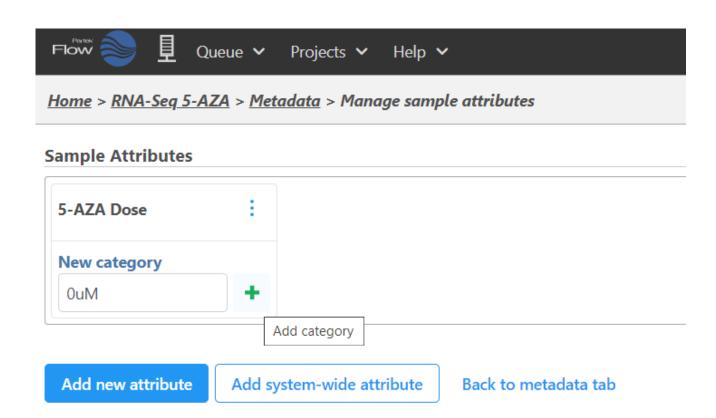

Figure 12. Creating attribute category

## **Sample Attributes**

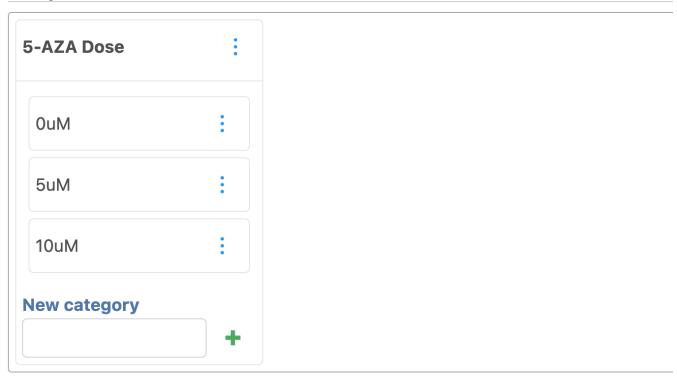

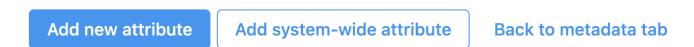

Figure 13. All category attributes for 5-AZA Dose

Click Back to metadata tab

The data table now includes an Attribute column for 5-AZA Dose (Figure 6). Next, we need to assign samples attribute categories for 5-AZA Dose.

| ∨ Import                  |  |  |
|---------------------------|--|--|
| Add data                  |  |  |
| ✓ Sample attributes       |  |  |
| Manage                    |  |  |
| Assign values             |  |  |
| Assign values from file   |  |  |
| Add system-wide attribute |  |  |

|   | Sample name |   | Attributes |
|---|-------------|---|------------|
|   |             |   | 5-AZA Dose |
| 1 | SRR592573   | : | N/A        |
| 2 | SRR592574   | : | N/A        |
| 3 | SRR592575   | : | N/A        |
| 4 | SRR592576   | : | N/A        |
| 5 | SRR592577   | • | N/A        |
| 6 | SRR592578   | • | N/A        |
| 7 | SRR592579   | • | N/A        |
| 8 | SRR592580   | • | N/A        |
| 9 | SRR592581   | • | N/A        |
|   |             |   |            |

Figure 14. Data table updated with column for 5-AZA Dose

#### • Select Assign values

The option to edit the 5-AZA Dose field for each sample will appear as a drop-down menu (Figure 7).

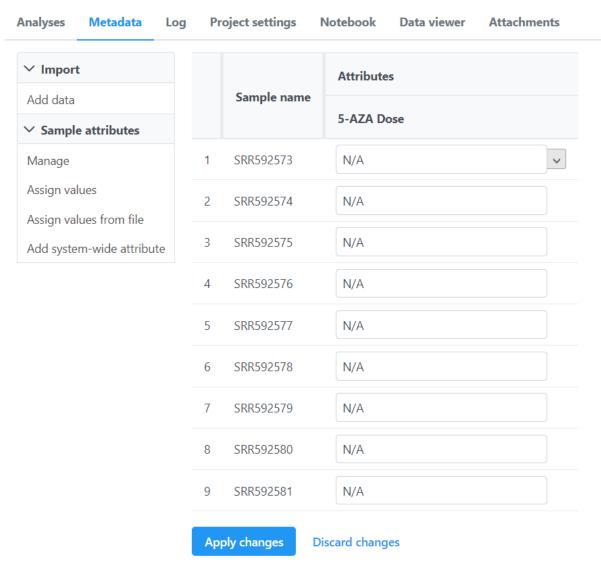

Figure 15. Dropdown menu to select treatment for each sample

- Select the 5-AZA Dose text box for a sample to bring up a drop-down menu with the 5-AZA Dose attribute categories (0uM, 5uM, 10uM)
- Use the drop-down menus to add a treatment group for each sample

The first three samples (SRR592573-5) should be **0uM**, the next three samples (SRR592576-8) should be **5uM**, and the final three samples (SRR592579-81) should be **10uM** (Figure 8).

Click Apply changes

|   |             | Attributes |
|---|-------------|------------|
|   | Sample name | 5-AZA Dose |
| 1 | SRR592573   | 0uM ~      |
| 2 | SRR592574   | OuM        |
| 3 | SRR592575   | OuM        |
| 4 | SRR592576   | 5uM        |
| 5 | SRR592577   | 5uM        |
| 6 | SRR592578   | 5uM        |
| 7 | SRR592579   | 10uM       |
| 8 | SRR592580   | 10uM       |
| 9 | SRR592581   | 10uM       |
|   |             |            |

Apply changes

**Discard changes** 

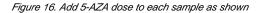

The data table will now show each a 5-AZA Dose attribute for each sample.

« Importing the tutorial data set Running pre-alignment QA/QC »

### Additional Assistance

If you need additional assistance, please visit our support page to submit a help ticket or find phone numbers for regional support.

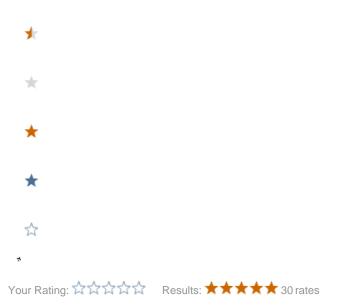